快速入门指南 快速入門指南 빠른 시작 안내서

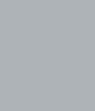

 $\left(\begin{matrix} \text{rel} \end{matrix}\right)$ 

# OptiPlex 7440 All-in-One

# Quick Start Guide

#### NOTE: If you are connecting a wireless keyboard or mouse, see the  $^-$  documentation that shipped with it.

### 1 Connect the power cable and other devices

连接电源线和其他设备 連接電源線和其他裝置 電源ケーブルと他のデバイスを接続する 전원 케이블 및 기타 장치를 연결합니다

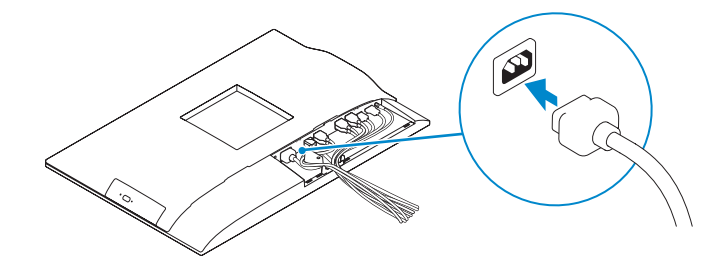

- 名注: 如果您要连接无线键盘或鼠标, 请参阅随附的文档。
- 2 註:如果您要連接無線鍵盤或滑鼠,請參閱隨附的說明文件。
- メモ:ワイヤレスキーボード、またはマウスを接続する場合は、付属のマニ ュアルを参照してください。
- 주: 무선 키보드 또는 마우스를 사용하는 경우 함께 제공된 문서를 참조하십시오.

完成 Windows 设置 | 完成 Windows 設定 Windows セットアップを終了する | Windows 설치 종료

# 3 Install the cable cover (Optional)

安装电缆护盖(可选) - 安装續線護蓋(選用)<br>安裝續線護蓋(選用) ケーブルカバーを取り付ける(オプション) 케이블 덮개를 장착합니다(선택 사항)

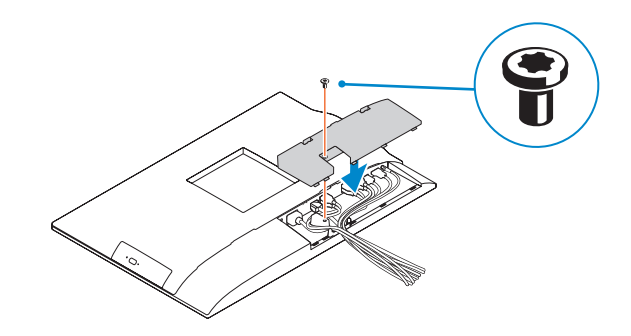

#### **MOTE:** If you are connecting to a secured wireless network, enter the password for the wireless network access when prompted.

### 2 Remove the torx screw from the cable cover (Optional)

- 么注: 如果您要连接加密的无线网络, 请在提示时输入访问该无线网络所需的密码。
- 2 註:如果您要連線至安全的無線網路,請在提示下輸入存取無線網路的密碼
- メモ:セキュリティ保護されたワイヤレスネットワークに接続している場合、 プロンプトが表示されたらワイヤレスネットワークアクセスのパスワードを入 力します。

拧下电缆护盖上的梅花螺钉(可选) 卸下纜線護蓋的 Torx 螺絲(選用) ケーブルカバーからトルクスネジを取り外す(オプション) 케이블 덮개의 별나사를 제거합니다(선택 사항)

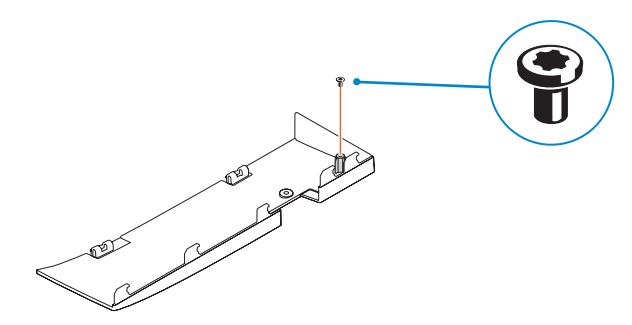

### 5 Press the power button

按下电源按钮 | 按下電源按鈕 電源ボタンを押す | 전원 버튼을 누릅니다

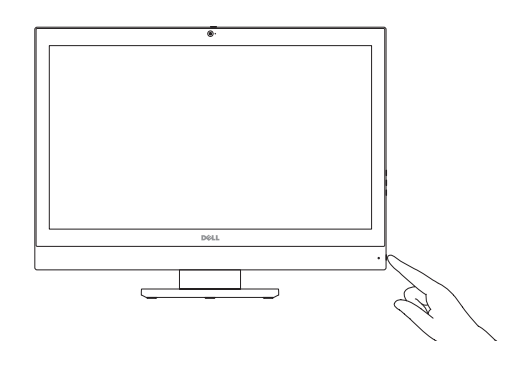

# 6 Finish Windows setup

产品支持和手册 | 產品支援與手冊 製品サポートとマニュアル | 제품 지원 및 설명서

Enable security and updates

启用安全和更新 啟用安全性與更新

セキュリティとアップデートを有効にする

보안 및 업데이트 활성화

Connect to your network

连接到网络 連接網路

ネットワークに接続する 네트워크에 연결

### Windows 8.1

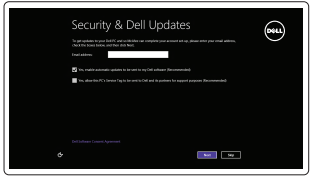

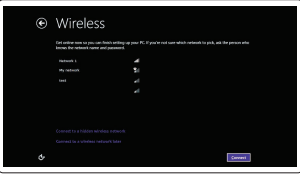

주: 보안된 무선 네트워크에 연결하는 경우 프롬프트 메시지가 표시되면 무선 네트워크 액세스 암호를 입력하십시오.

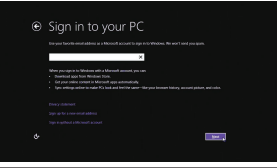

#### Sign-in to your Microsoft account or create a local account

登录您的 Microsoft 帐户或创建一个本地 帐户

登入您的 Microsoft 帳號或建立本機帳號 Microsoft アカウントにサインインする、 またはローカルアカウントを作成する Microsoft 계정에 로그인하거나 로컬 계정을 만듭니다

#### Product support and manuals

dell.com/support dell.com/support/manuals

Contact Dell 与 Dell 联络 | 與 Dell 公司聯絡 デルへのお問い合わせ | Dell사에 문의합니다

dell.com/contactdell

Regulatory and safety 管制和安全 | 管制與安全 認可と安全性 | 규정 및 안전

dell.com/regulatory\_compliance

Regulatory model 管制型号 | 安規型號 認可モデル | 규정 모델

W11C

Regulatory type 管制类型 | 安規類型 認可タイプ | 규정 유형

W11C001

Computer model 计算机型号 | 電腦型號 コンピュータモデル | 컴퓨터 모델

OptiPlex 7440 AIO OptiPlex 7440 AIO 系列

© 2015 Dell Inc. © 2015 Microsoft Corporation.

# 4 Install the stand

安装机架 | 安裝腳架 スタンドを取り付ける | 스탠드 설치

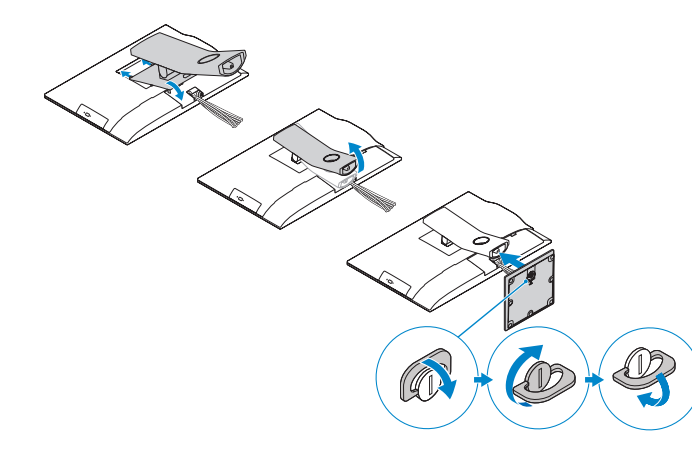

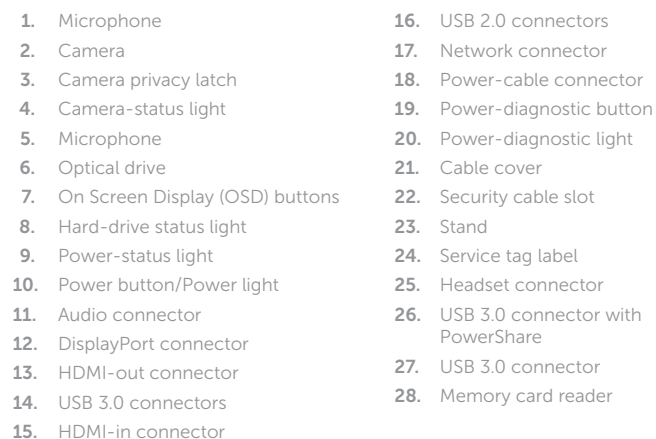

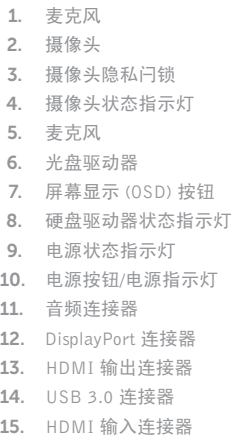

#### Backup and 备份、恢复、修复或还原您的计算机 Recovery Backup, recover, repair, or restore your computer 備份、復原、修復或還原您的電腦 コンピュータをバックアップ、リカバリ、修復、リストア する 컴퓨터 백업, 복구, 수리 및 복원

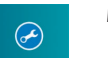

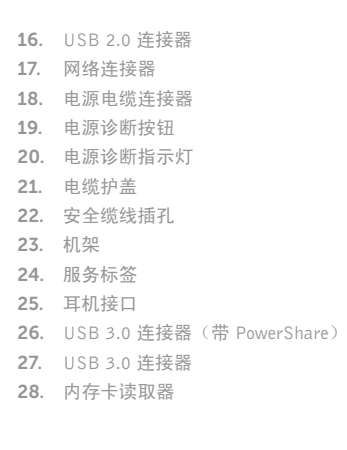

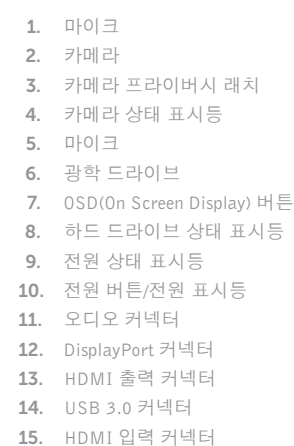

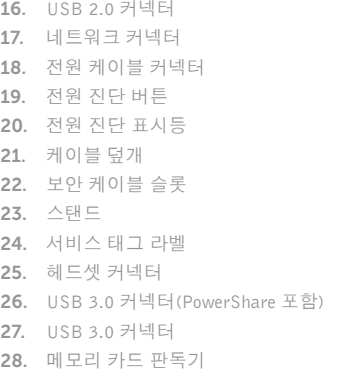

### Features 功能部件 | 功能 | 外観 | 기능

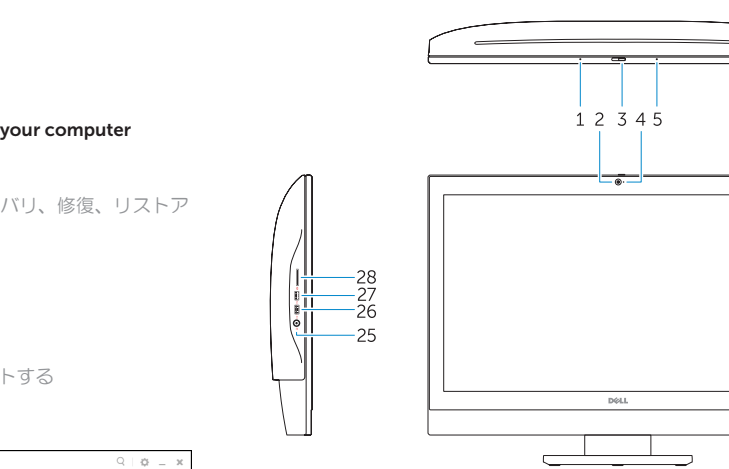

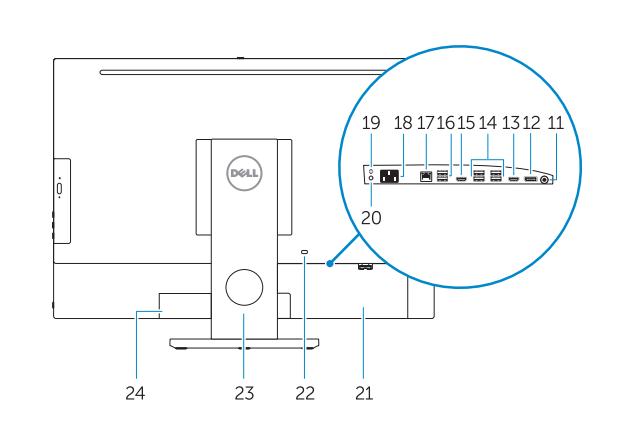

 $6 -$ 

 $10$  —

## Locate your Dell apps

查找 Dell 应用程序 | 找到您的 Dell 應用程式 Dell アプリケーションを見つける | Dell 앱 찾기

#### Windows 8.1 Register your computer

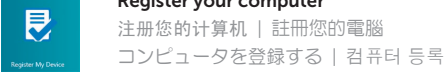

Dell

- 么注: 如果您要连接加密的无线网络, 请在提示时输入访问该无线网络所需的密码。
- 2 註:如果您要連線至安全的無線網路,請在提示下輸入存取無線網路的密碼。
- メモ:セキュリティ保護されたワイヤレスネットワークに接続している場合、 プロンプトが表示されたらワイヤレスネットワークアクセスのパスワードを入 力します。
- 주: 보안된 무선 네트워크에 연결하는 경우 프롬프트 메시지가 표시되면 무선 네트워크 액세스 암호를 입력하십시오 .

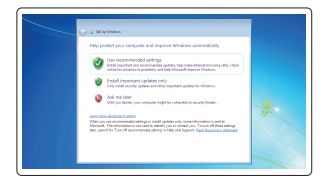

### My Dell Check and update your computer 检查和更新您的计算机 檢查並更新您的電腦 コンピュータを確認してアップデートする 컴퓨터 검사 및 업데이트

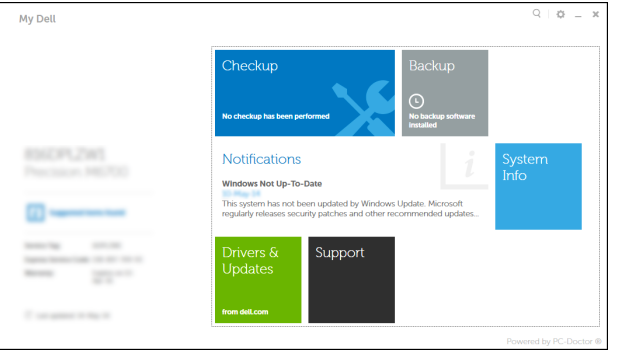

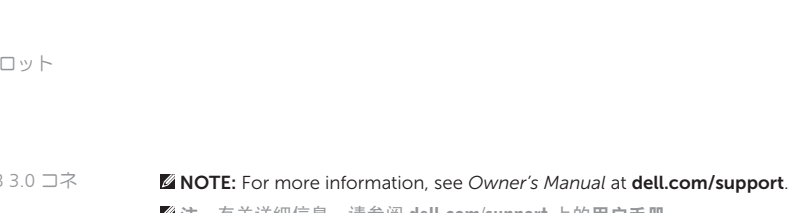

注:有关详细信息,请参阅 dell.com/support 上的用户手册。 註:如需更多資訊,請參閱 dell.com/support 中的擁有者手冊。

メモ:詳細は、dell.com/support の オーナーズマニュアル を参照してください。

주: 자세한 정보는 dell.com/support의 소유자 설명서를 참조하십시오.

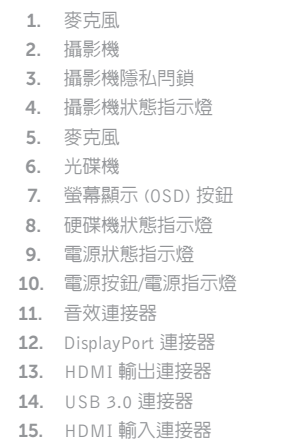

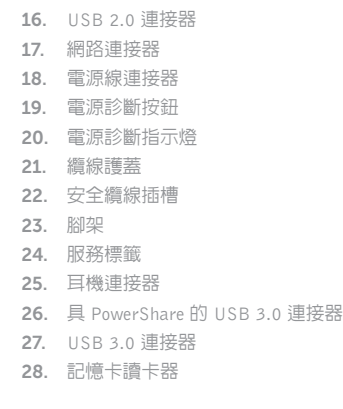

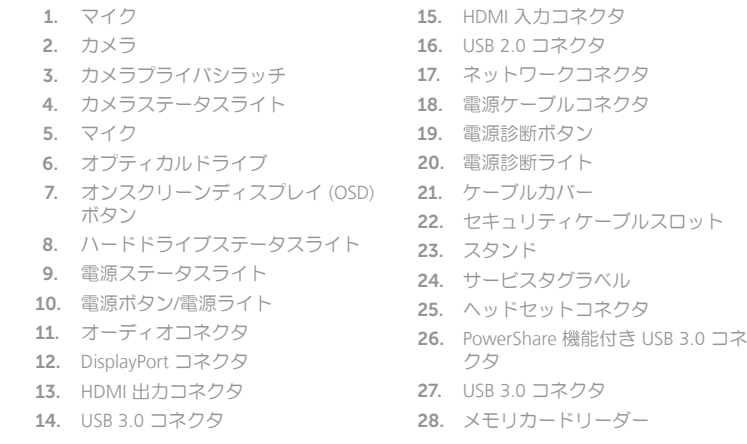

### Set up password for Windows 设置 Windows 密码

設定 Windows 密碼 Windows のパスワードをセットアップする Windows 암호 설정

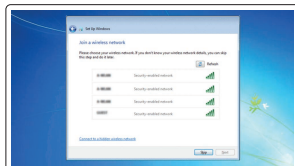

### Connect to your network 连接到网络 連接網路 ネットワークに接続する 네트워크에 연결

**MOTE:** If you are connecting to a secured wireless network, enter the password for the wireless network access when prompted.

### Protect your computer

保护您的计算机 保護您的電腦 コンピュータを保護する 컴퓨터 보호

#### Windows 7

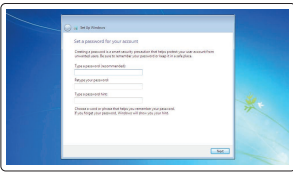